# **ORIENTAÇÕES PARA REALIZAR A INSTALAÇÃO DO CERTIFICADO NEOID PF A3 NO DISPOSITIVO MÓVEL**

### **1 PRÉ-REQUISITOS**

1.1 Realizar a instalação do aplicativo **NeoID** no dispositivo móvel (celular ou tablet) nas lojas **GooglePlay** ou **AppStore**.

**Nota 1**: Certifique-se de que o nome do desenvolvedor seja SERPRO.

#### **2 IDENTIFICAÇÃO**

- 2.1 No dispositivo móvel, abrir o aplicativo NeoID e clicar no botão **INSTALAR** para iniciar a instalação do seu certificado.
- 2.2 Informar as credenciais geradas (Número de Referência, Código de Acesso e a Senha de Relacionamento) geradas durante o pedido do certificado.

**Nota 2**: Você pode consultar o e-mail de confirmação encaminhado pela aplicação da AC PR após a solicitação do pedido de certificado, nele constam o Número de Referência e o Código de Acesso.

**Nota 3**: Caso não se lembre das credenciais, clicar em **Esqueceu as credenciais?** e clicar na credencial que deseja recuperar (Código de Acesso ou Senha de Relacionamento).

2.3 Na próxima tela, informar o Nome do Certificado e criar a senha PIN.

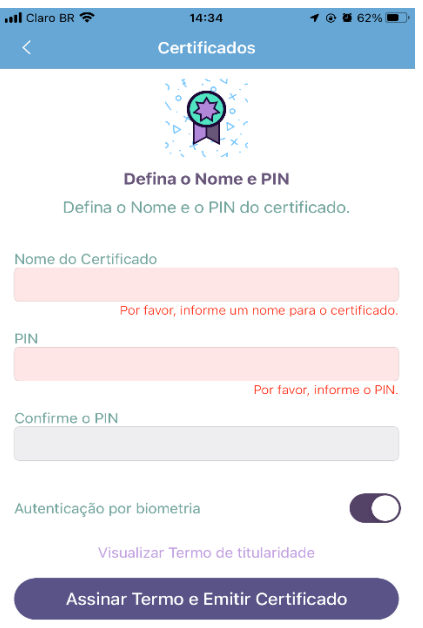

**Nota 4**: O Nome do Certificado (ou Apelido) será útil para diferenciar seus certificados, caso possua mais de um.

**Nota 5**: A senha PIN é diferente da Senha de Relacionamento que foi digitada na tela anterior. Esta senha será solicitada sempre que fizer uso do seu certificado NeoID. Esta senha é pessoal e intransferível, **NÃO FORNEÇA A TERCEIROS**.

**Nota 6**: Caso você esqueça o seu PIN, e não tenha definido o e-mail de recuperação (conforme orientações disponíveis no item 3), não conseguirá realizar mais nenhuma operação.

- 2.4 Caso o dispositivo móvel possua leitor biométrico, você poderá habilitar o uso da digital (ou Touch ID) deixando a opção **Autenticação por biometria** habilitada.
- 2.5 Clicar no botão Assinar Termo e Emitir Certificado.
- 2.6 Seu certificado foi instalado. Clique no botão Continuar.

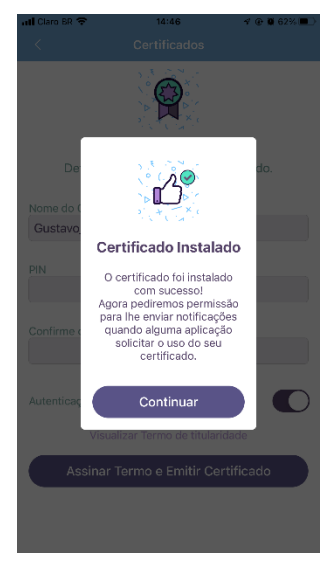

2.7 Você poderá revisar o e-mail vinculado ao seu certificado para ser utilizado no processo de redefinição da senha PIN. Se desejar vincular outro e-mail, clique no botão Vincular outro E-mail, se desejar manter o mesmo e-mail de cadastro, clique no botão Manter este E-mail.

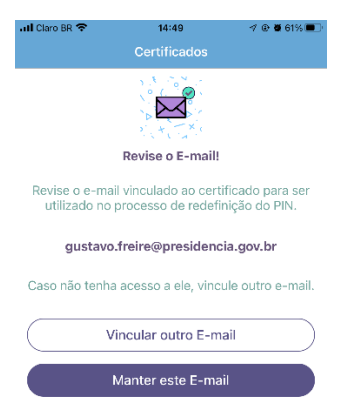

2.8 Siga as orientações abaixo para parear o seu certificado NeoID com seu computador.

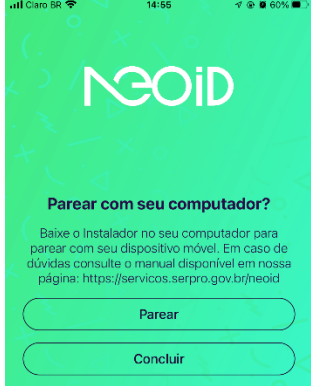

- **3 AUTORIZAR O DESKTOP PARA USO DO CERTIFICADO NEOID**
- 3.1 Realizar o download e instalar o driver do NeoID Desktop (compatível com o seu sistema operacional) disponível na página *Web* <https://neoid.estaleiro.serpro.gov.br/downloads/>

**Nota 7**: Executar a instalação do driver como administrador.

3.2 Durante a instalação, marque a opção [ ] Criar um atalho na área de trabalho.

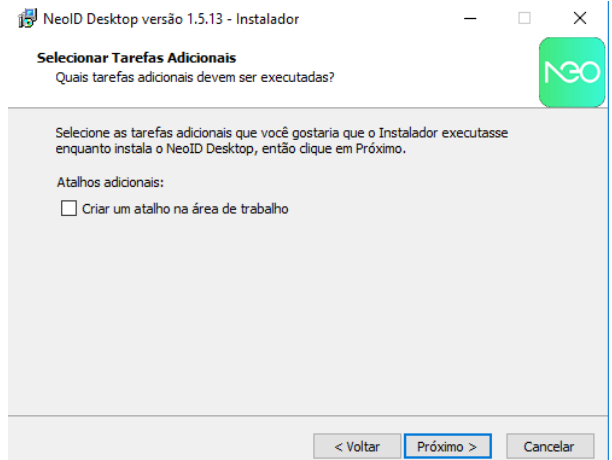

- 3.3 Reinicie o computador, clicando no botão <<**Concluir**>>, para completar a instalação do NeoID Desktop.
- 3.4 Localize o programa NeoID Desktop criado na área de trabalho e clique duas vezes para iniciar.
- 3.5 Ao iniciar o programa, clicar no botão <<**PRÓXIMO**>>;

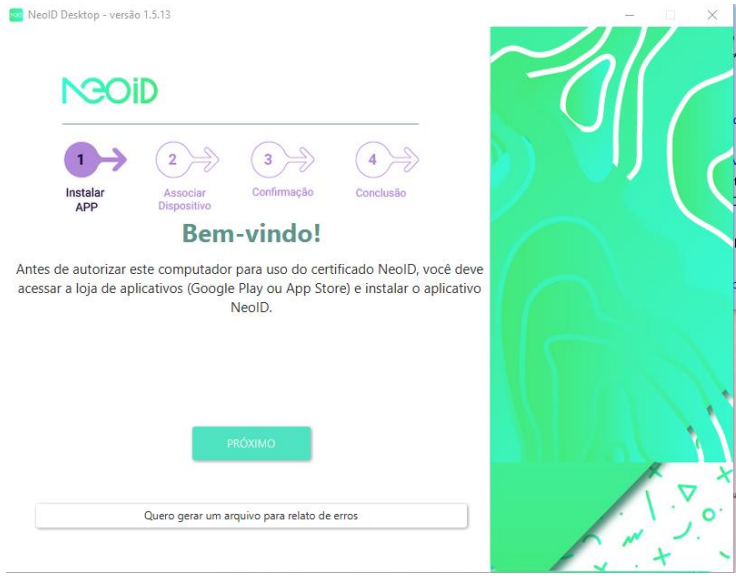

3.6 Seguir as instruções apresentadas na tela e clicar no botão <<**PRÓXIMO**>>

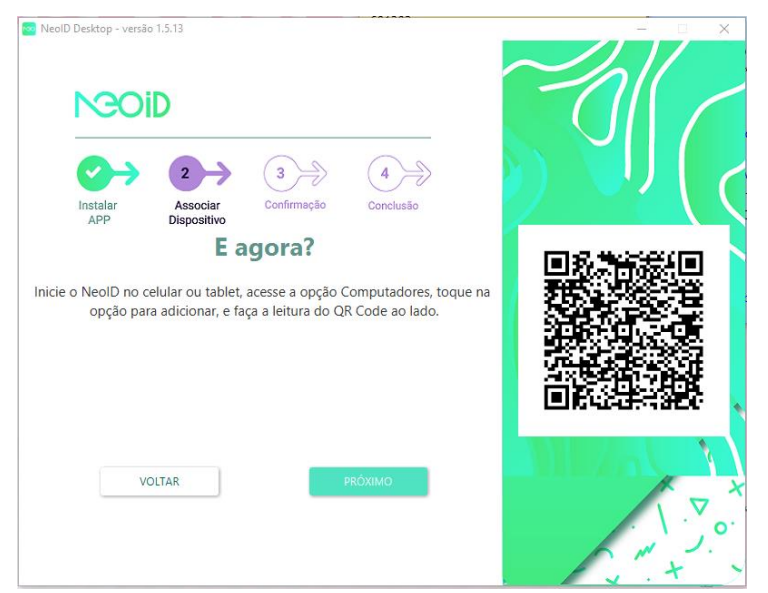

3.7 Realizada a leitura do QR Code pelo dispositivo móvel, clicar no botão <<Autorizar>>

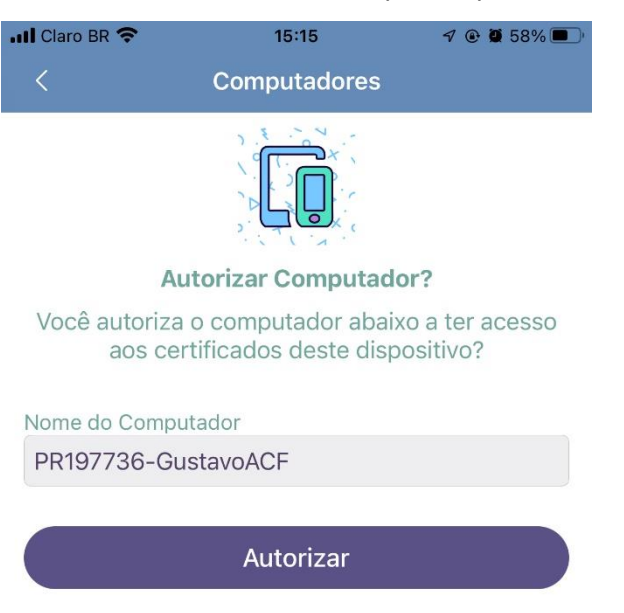

- 3.8 No aplicativo NeoID Desktop, clicar no botão <<**Próximo**>>
- 3.9 Clicar no botão <<**INSTALAR CERTIFICADOS>>**
- 3.10 Ler atentamente todas as instruções e clicar no botão <<**INICIAR TESTE**>>.

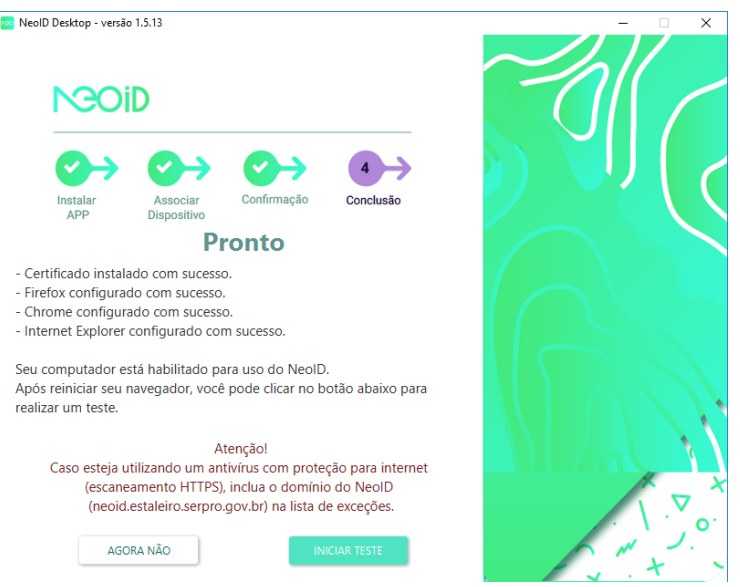

**Nota 8**: O teste deve ser executado no Google Chrome ou no Internet Explorer.

- 3.11 Clicar no botão <<**INICIAR TESTAR**>>.
- 3.12 Selecione o seu certificado NeoID e clique no botão <<**OK**>>.
- 3.13 Será enviada uma solicitação de PIN para o seu dispositivo móvel.
- 3.14 Clicar no botão Aprovar

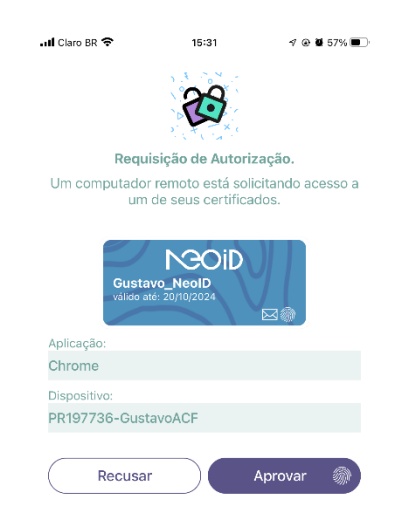

3.15 Seu certificado será validado pela aplicação retornando os **Dados do Titular**, a **Validade** e **Dados do Emissor**.

## **4 ASSINAR DOCUMENTOS**

Na opção "Assinar Arquivo", você poderá selecionar um arquivo armazenado no seu dispositivo móvel (celular ou tablet) e confirmar a assinatura com seu PIN ou digital (Touch ID).

**Nota 7**: A assinatura digital com o uso do seu certificado digital garantirá a autenticidade, integridade e o não repúdio do conteúdo do arquivo.

- 4.1 Selecionar o certificado para realizar a assinatura digital.
- 4.2 Selecionar o arquivo desejado e clicar no botão **Assinar**.
- 4.3 Informar a senha PIN ou sua digital.

## **5 ORIENTAÇÕES FINAIS**

Quaisquer dúvidas, entrar em contato com a AC PR no telefone 3411-2668.